## Setting up a Diary

Last Modified on 03/28/2024 12:00 pm EDT

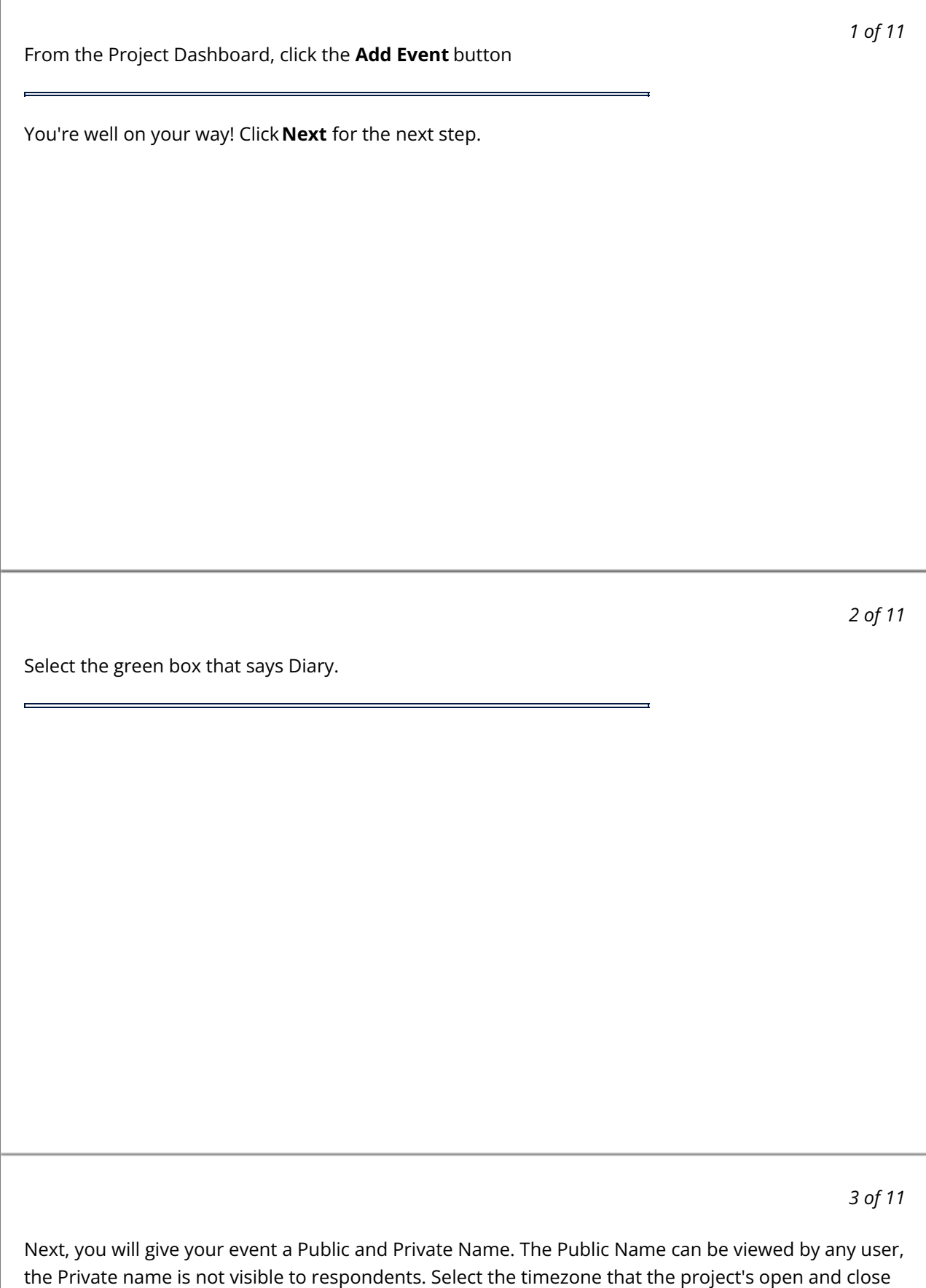

dates will be based on. Then select the frequency of your activity. Finally, click **Create Event.**

## *4 of 11*

Click View Event to enter into the event and begin setting everything up! Alternatively if you have a place you know you want to jump to, you can click the arrow next to view event.

*5 of 11*

Click **Edit** to begin adding questions for the respondents to complete.

*6 of 11*

Click "Click here to add one." to begin setting up your questions.

*7 of 11*

First, you are able to choose your question type. Click the drop-down and select the format you would like to have for your questions.

÷

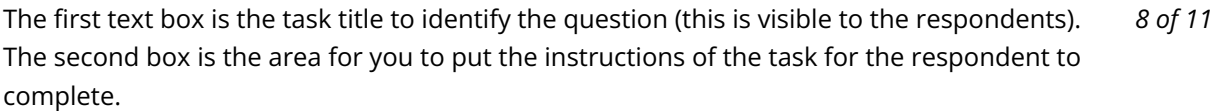

*9 of 11*

Below the task body, you will see question settings that vary depending on the question type (i.e. Require Media). If these are green, it means that they are applied for the question.

*10 of 11*

You can click the attach button to add media to your task for respondents. To see a list of accepted media, go here.

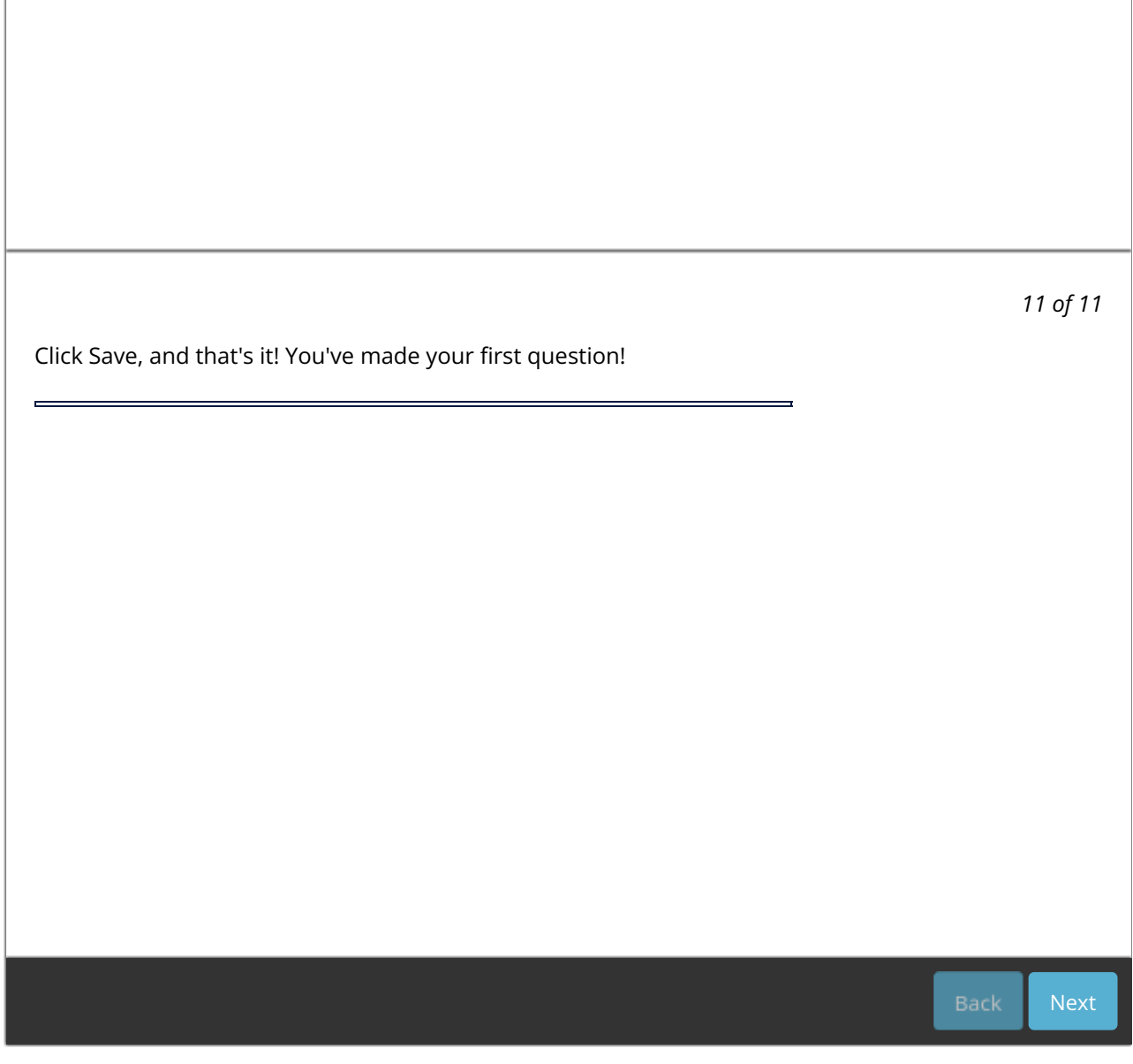